# 名刺、チラシ、ポスター、POP などを 手軽に作成!

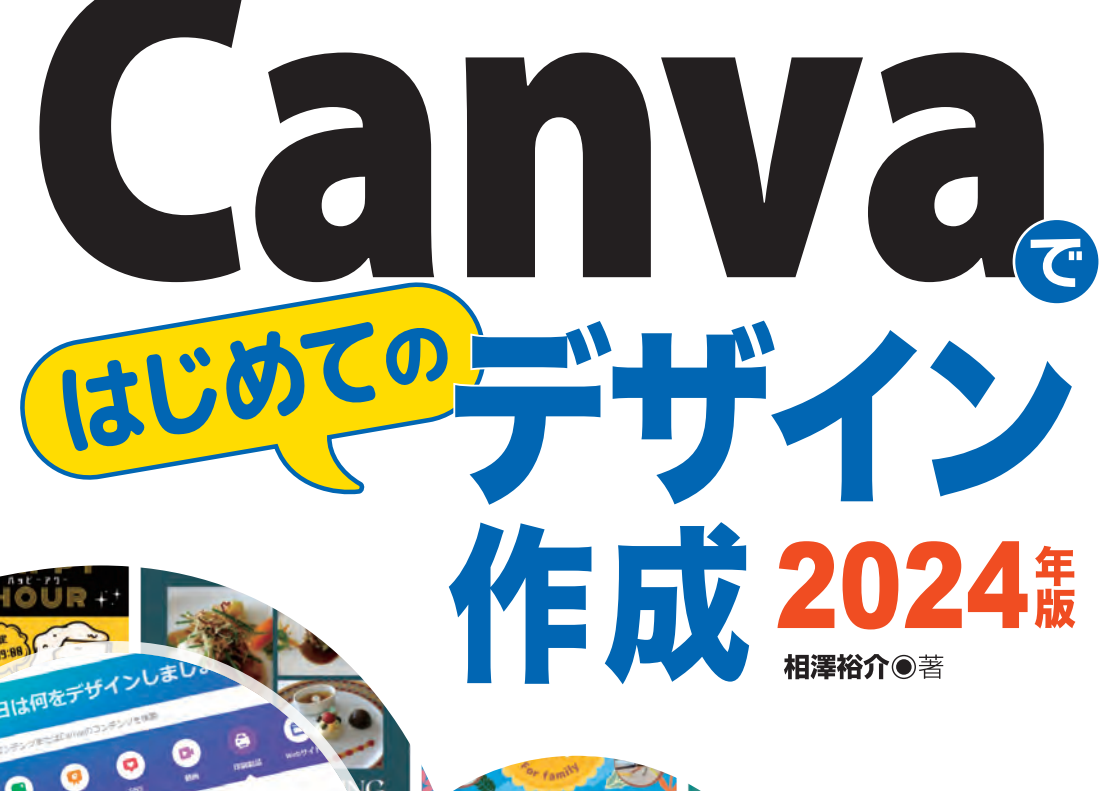

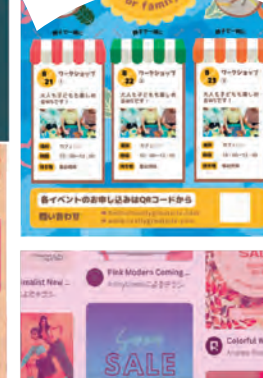

LICERIA<br>URNITURE

**MERRY CHRISTMAS** 

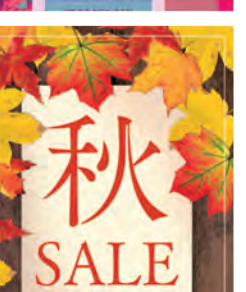

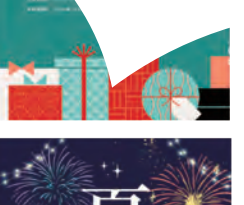

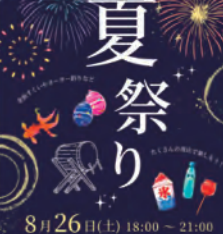

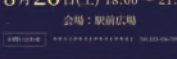

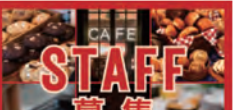

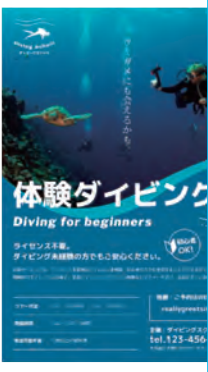

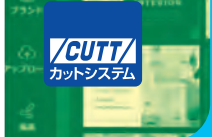

・本書で取り上げられているシステム名/製品名は、一般に開発メーカーの商標登録/商品名です。本書では、™および ®マークを明記していませんが、本書に掲載されている団体/商品に対して、その商標権を侵害する意図は一切ありません。 · 本書で紹介しているURLや各サイトの内容は、変更、削除されている場合があります。

・本書は2023年11月時点のCanvaをもとに執筆された書籍です。それ以降のアップデートにより、各機能の画面が若干、 変更されている場合もあります。あらかじめ、ご了承ください。

#### はじめに

 ペーパーレス化が進んだ現在でも印刷物に対する需要はまだまだ残っています。「 仕事 をしているけど、名刺は持っていない 」という方は少ないでしょうし、店舗にはチラシや ポスター、POPなどが少なからず掲示されているのが一般的です。メニューの電子化が進 んだとはいえ、まだまだ「紙のメニュー 」も現役です。

 こういった印刷物( デザイン )を作成する際にWordを利用している方も沢山いるでしょ う。ただし、見栄えのよい、プロが作成したようなデザインにはならないケースが多いと いえます。Word は論文やビジネス文書の作成に最適化されたアプリであり、正直な話、 デザインの作成には向いていません。スキルがあれば、見た目のよいチラシやポスターを 作成することも不可能ではありませんが、かなり面倒な作業を強いられます。

 このような場合にぜひ活用したいのが、本書で紹介するCanvaです。Canva は手軽にデ ザインを作成できる、誰でも無料で利用できる Web サービスです。Web ブラウザだけで 動作するため、特別な環境やアプリを用意する必要はありません。

また、膨大な数の**テンプレートや素材**が用意されていることも Canva の大きな特長とい えます。美術的なセンスに自信がない方でも、デザインされた名刺やチラシ、ポスターな どを短時間で作成できます。

参考までに、Canva でデザインを作成するときの大まかな流れを紹介しておくと、

- ① 用途(用紙のサイズ)を選択する
- ② キーワードなどで検索して好きなテンプレートを適用する
- ③ テンプレートの文字を書き換える
- ④ テンプレートの写真を差し替える
- ⑤ 不足している素材を追加する(または不要な素材を削除する)

といった感じでデザイン作成を進めていくこと可能です。テンプレートを選択し、各自の 目的に合わせて「文字 |や「写真 |を変更していくだけなので、初心者の方も安心して取り 組めると思われます。作成したデザインは、そのまま Canva に印刷を依頼しても構いませ んし、PDF などの形式でダウンロードして自分で印刷しても構いません。

 本書との出会いをきっかけに、ぜひ Canva を試してみることをお勧めします。その便利 さを実感できると思います。編集ツールとしての完成度も高いので、デザインを本業にし ている方にも役立つサービスになると思われます。

相澤 裕介

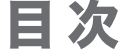

#### 第1章 Canvaを使ってみよう

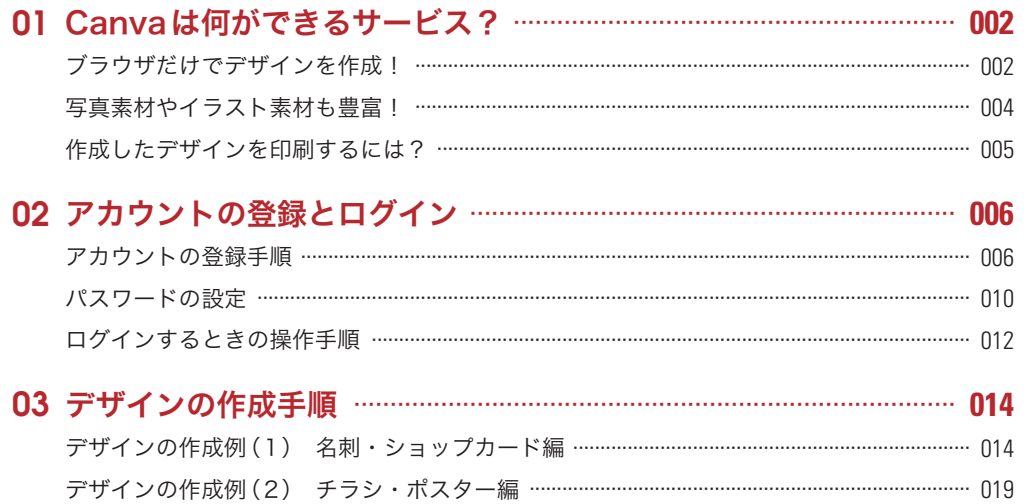

#### 第2章 Canvaの基本操作

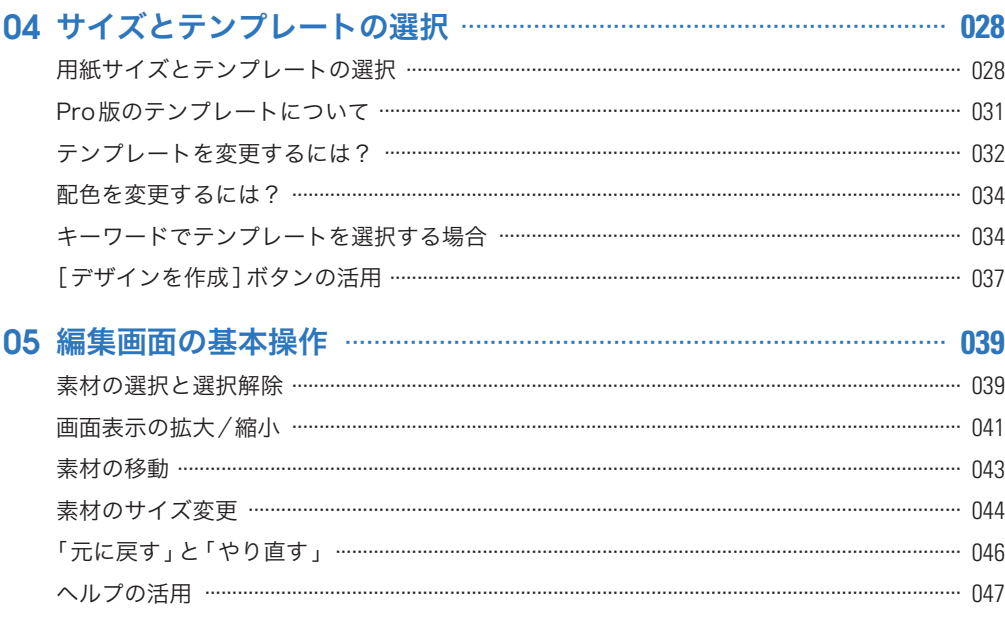

### **Contents**

#### 027

#### 001

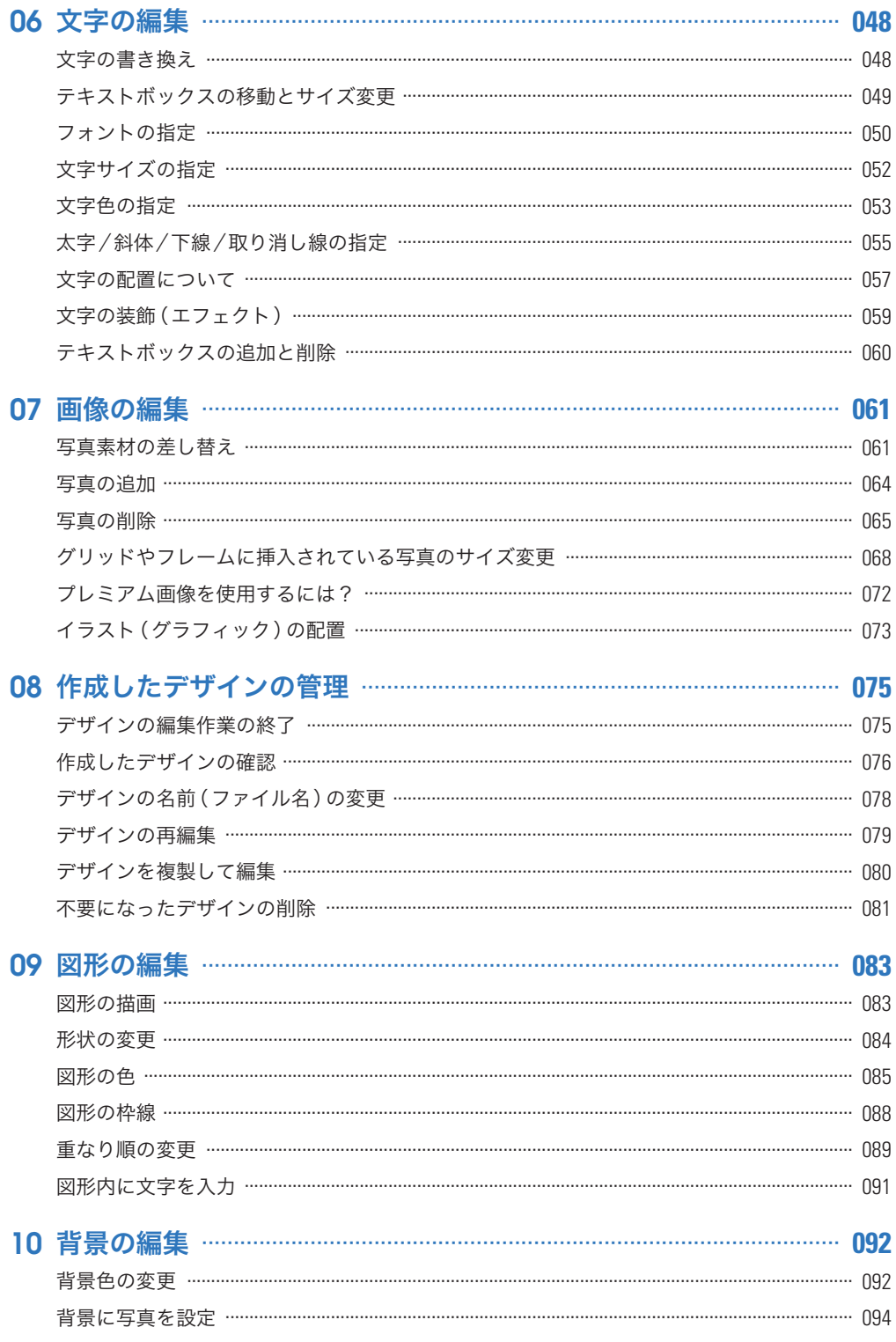

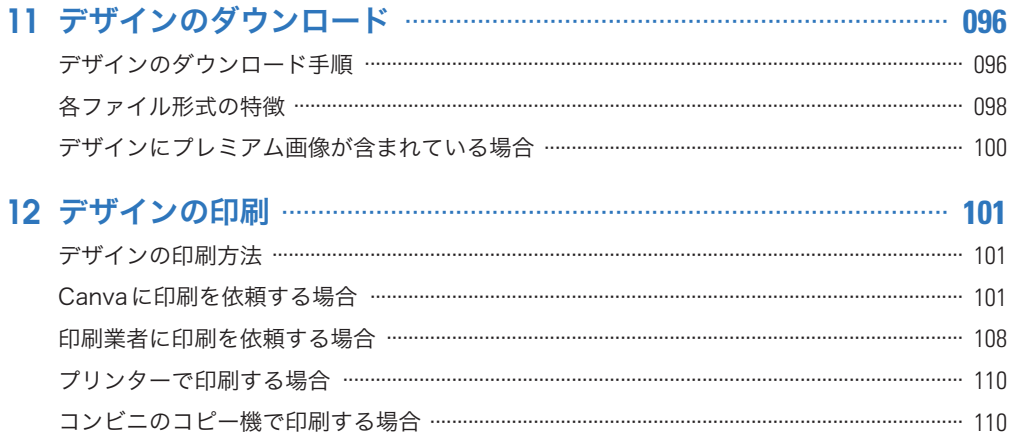

### 

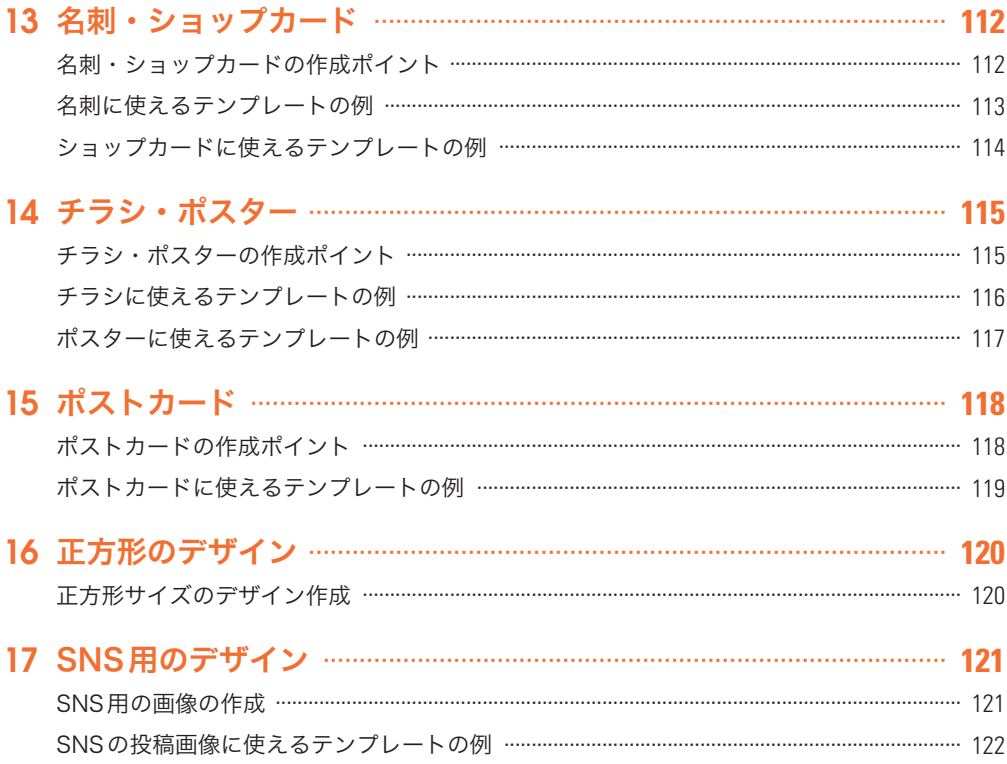

### <del>ー</del><br>|第4章 デザインの幅を広げる編集機能

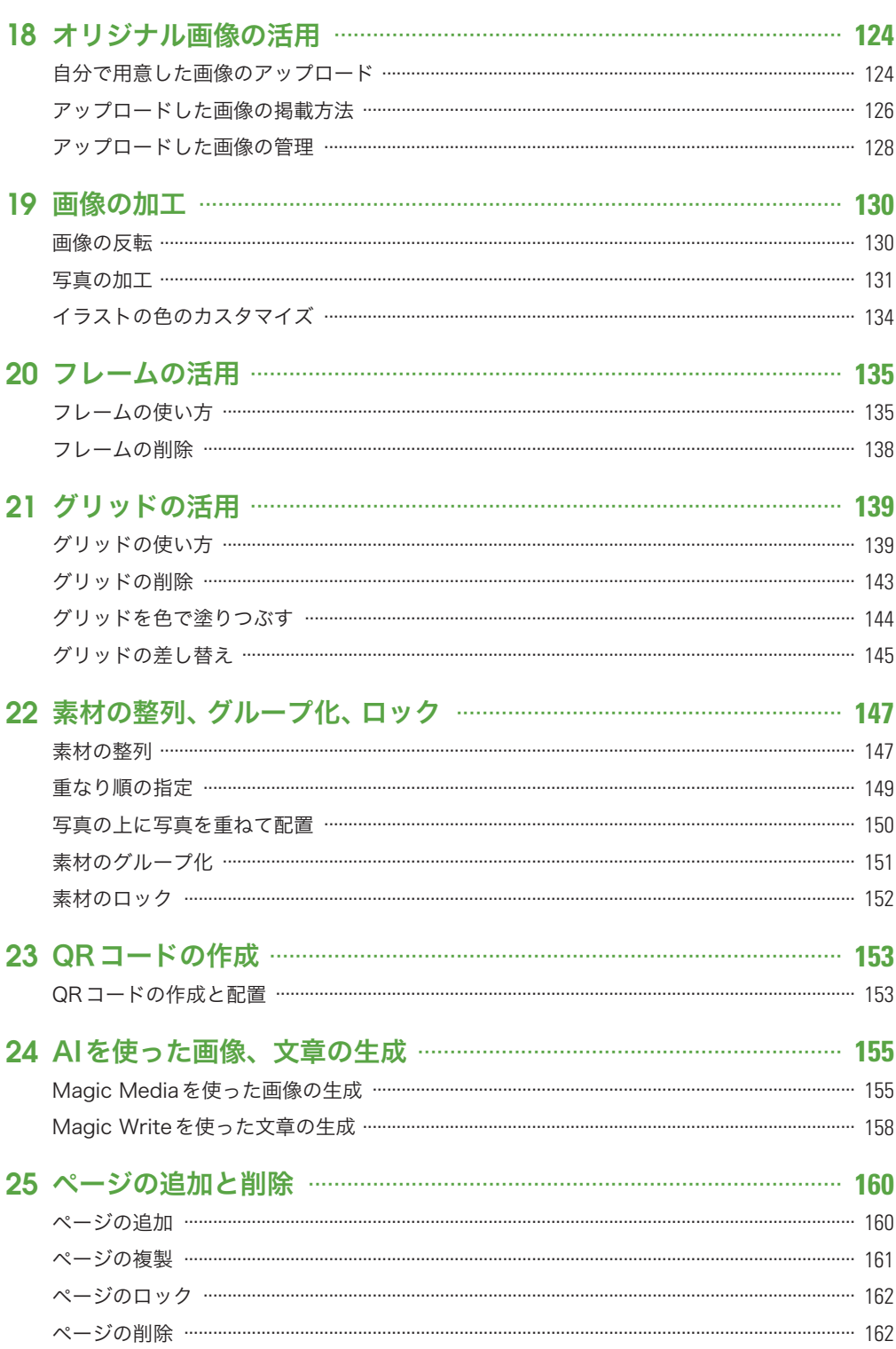

### 

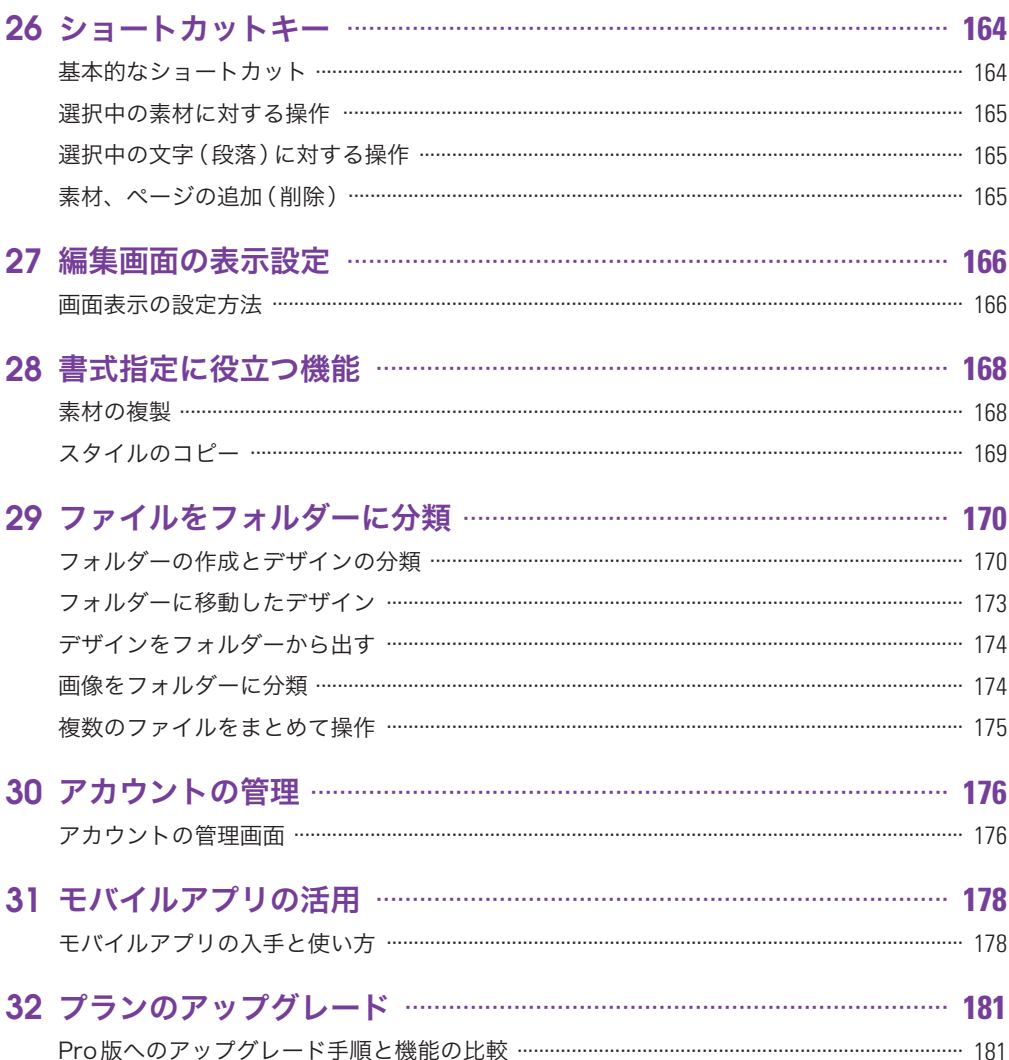

### $\boxed{163}$

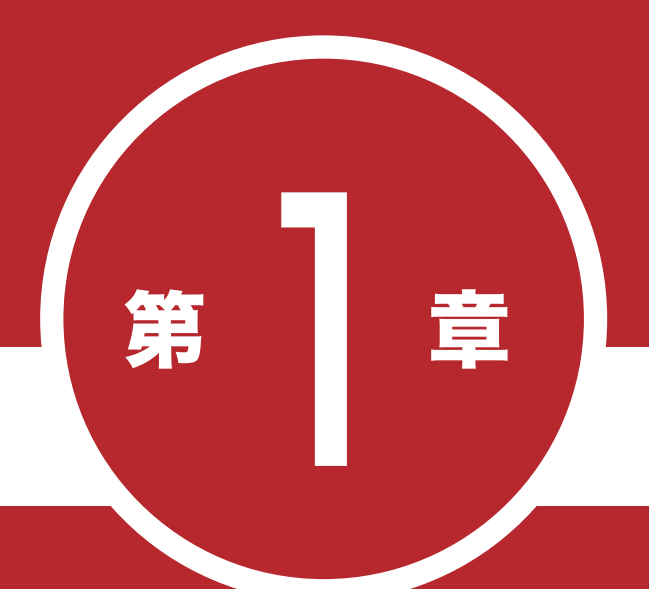

## Canva を使ってみよう!

#### $\bullet\bullet\bullet\bullet\bullet$

Canva は、誰でも使える「デザイン作成の Web サー ビス」です。まずは、Canva の概要、アカウントの登 録手順、デザインの大まかな作成手順など、Canva を 使うための基礎知識について紹介していきます。

01

### Canvaは何ができるサービス?

**★ ★ ★ ★ Canvaは無料でデザインを作成できる Web サービスです。必要なアプリは、** 普段から使用している Web ブラウザだけ。テンプレートや写真素材も豊富に 用意されているため、すぐにデザインの作成を始められます。

#### ブラウザだけでデザインを作成!

Canvaは、2013年にオーストラリアで設立されたデザイン作成の Web サービスです。 現在は日本でもサービス展開されており、誰でも無料で使えるデザインツールとして人気 を集めています。海外発の Web サービスですが、十分に日本語化されており、また日本 向けのデザイン( テンプレート )も豊富に用意されているため、すでに多くのユーザー、 企業が Canva を利用しています。

Canva を利用するにあたって必要となる機材はパソコンとWeb ブラウザだけ。特別な 環境を用意しなくても、すぐに利用できることも魅力の一つといえるでしょう。

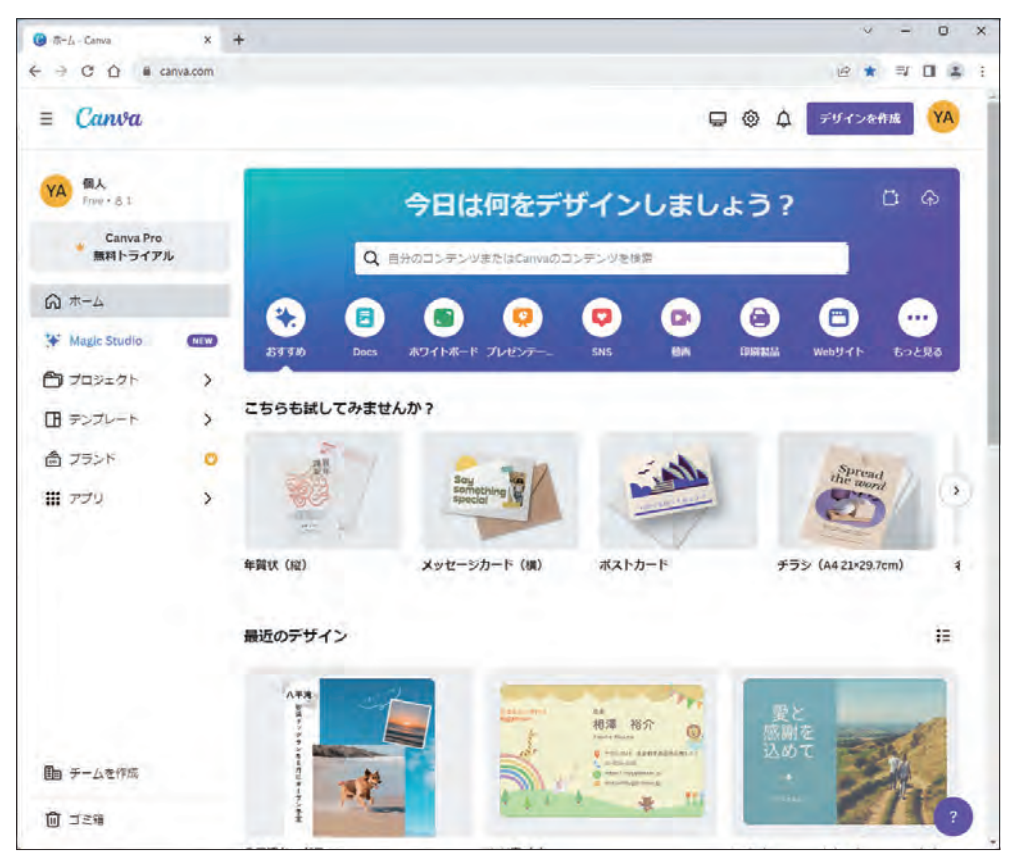

Canva のホーム画面( https://www.canva.com/ )

 用途や目的にあわせたテンプレートが 数多く用意されているのも Canva の特長 です。このため、デザインを特に学んで いない方でも、名刺やチラシ、ポスター、 POPなどを手軽に作成できます。もちろ ん、デザインの編集作業も Web ブラウザ だけで進めていくことが可能となってい ます。

テンプレートの検索結果

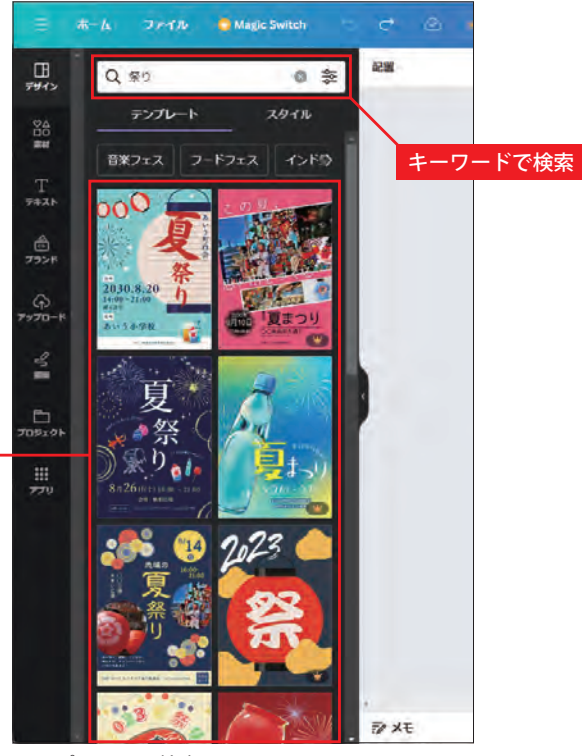

テンプレートの検索

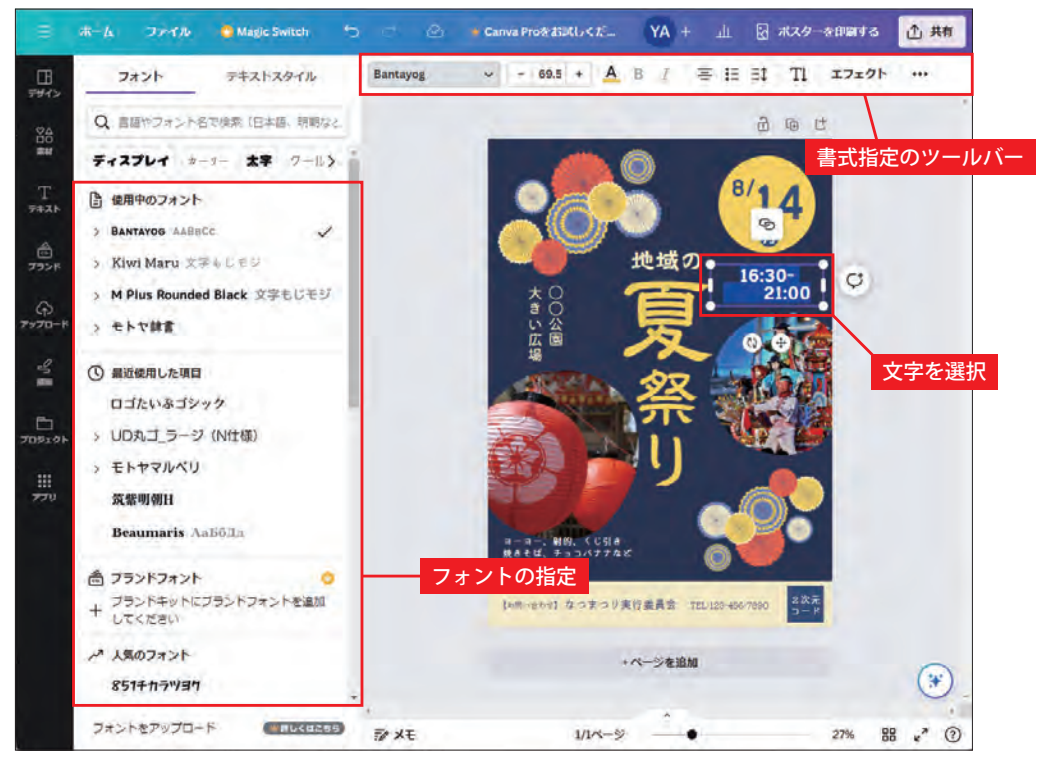

デザインの編集画面( 文字の書式指定 )

#### 写真素材やイラスト素材も豊富!

Canvaには写真やイラストの素材も豊富に用意されています。このため、テンプレート の文字を書き換えて、別の写真に差し替えることにより、デザインを自由にカスタマイズ できます。もちろん、自分で撮影した写真を使用することも可能です。

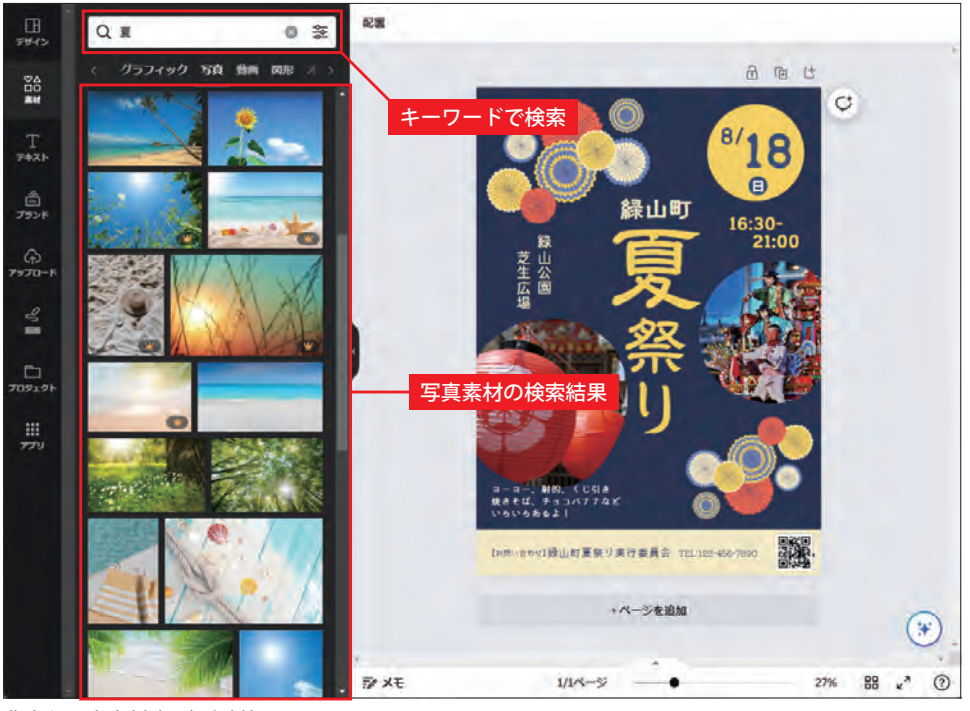

豊富な写真素材 (一部有料)

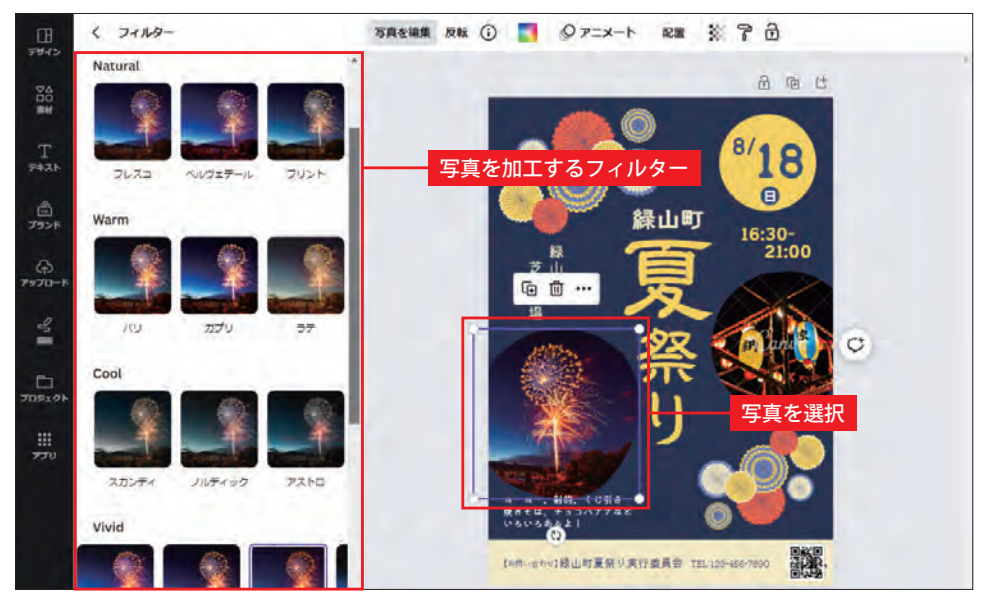

写真の編集機能 (フィルター)

#### 作成したデザインを印刷するには?

 作成した名刺やチラシ、ポスターなどは印刷して利用するのが一般的です。この印刷作 業を Canva に依頼することも可能です。そのほか、作成したデザインをPDFや画像ファ イルとしてダウンロードし、自宅のプリンターで印刷する、印刷業者に依頼する、といっ た使い方もできます。

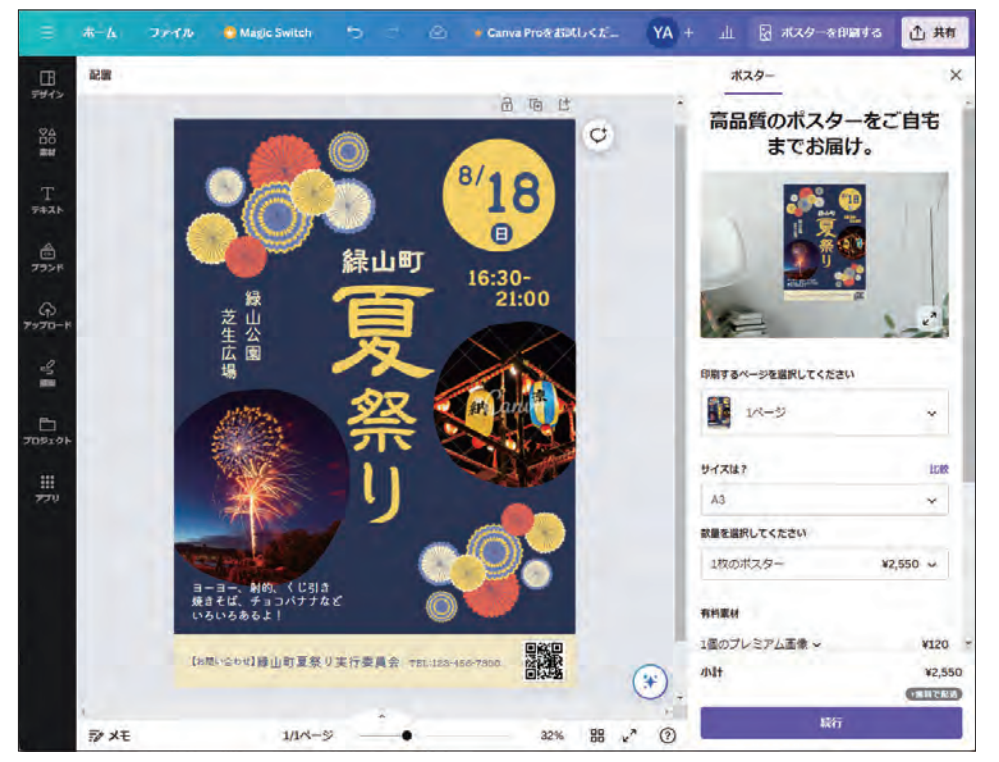

Canva に印刷を依頼する場合( 印刷代は有料 )

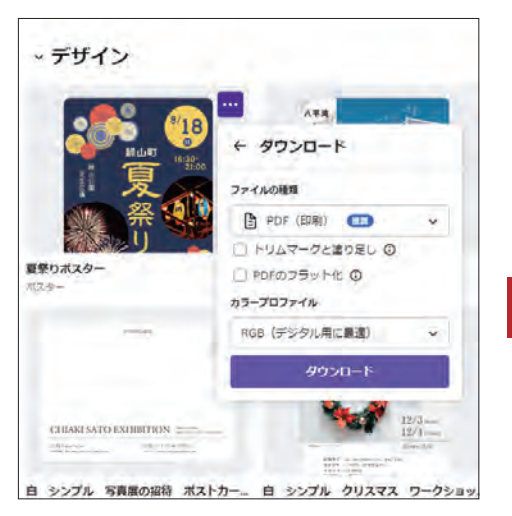

作成したデザインのダウンロード

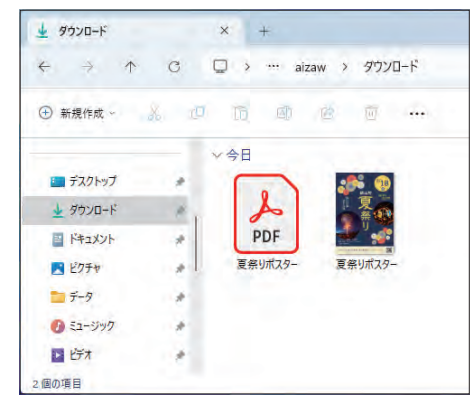

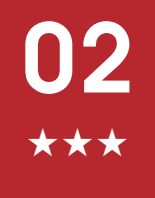

### アカウントの登録とログイン

★★★ ■ Canvaを利用するには、最初にアカウント登録を済ませておく必要がありま す。ここでは、アカウントの登録、パスワードの設定、ログインするときの 操作手順について説明します。

#### アカウントの登録手順

Canva は会員制のサービスになるため、最初にアカウントの登録を済ませておく必要が あります。アカウントを新規に登録するときは以下のように操作します。

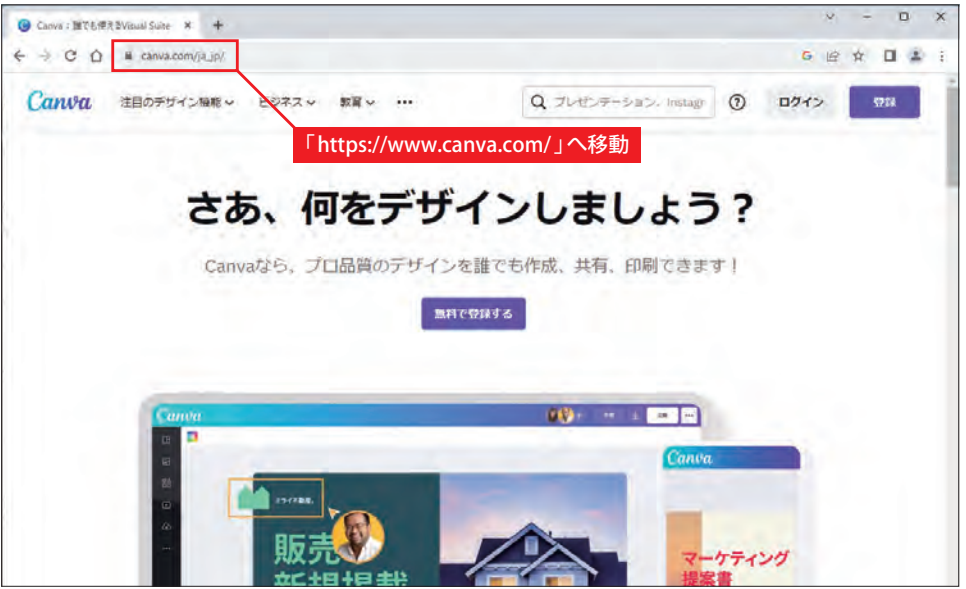

「Google Chrome」などの Web ブラウザを起動し、「https://www.canva.com/」の URLへ 移動します。

※「 canva 」のキーワードでネット検索しても構いません。

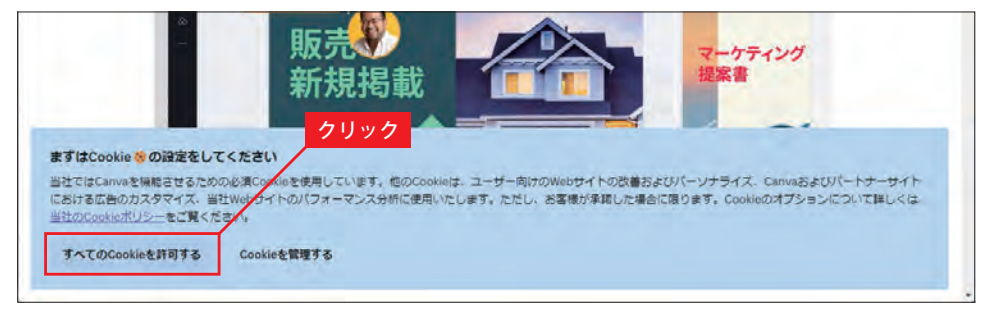

<mark>つ</mark> 画面の下部に 「 まずは Cookie の設定をしてください 」 と表示された場合は、 [ **すべての**<br>2 C<mark>ookieを許可する</mark> ] ボタンをクリックします。

1

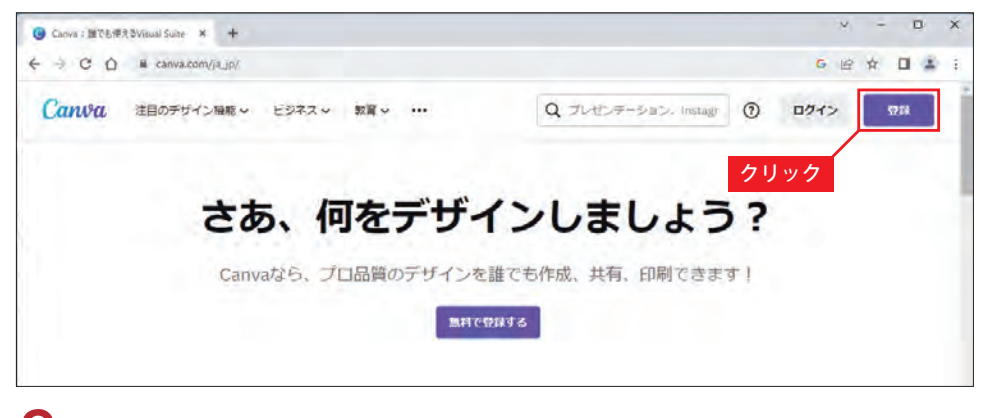

画面の右上にある「登録] ボタンをクリックします。

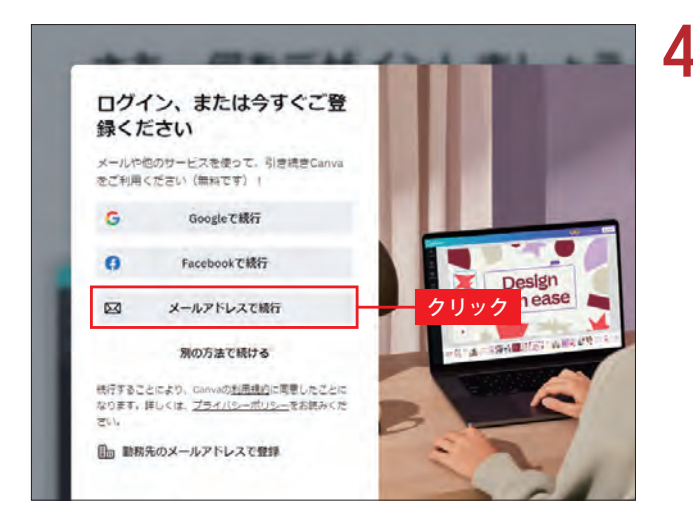

▲ 登録方法を選択する画面が表示 されます。ここではメールアド レスで登録する方法を紹介しま す。

#### ソーシャルログインの活用

 GoogleやFacebookのアカウントを所有している方は、これらのサービスと連携して登録 することも可能です。この場合は画面の指示に従って操作を進めてください。

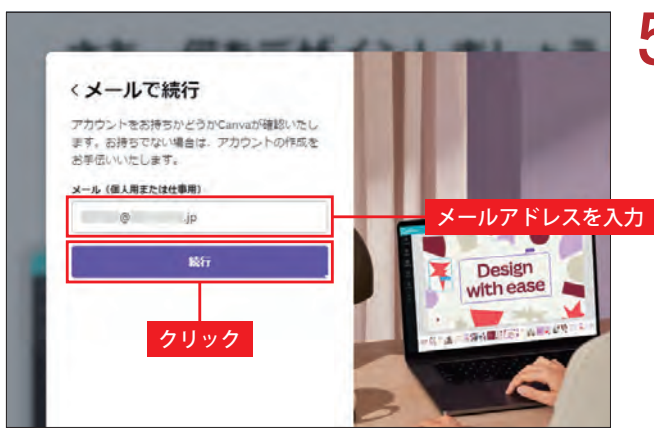

**5** 自分のメールアドレスを入力し、<br>● [続行] ボタンをクリックしま す。

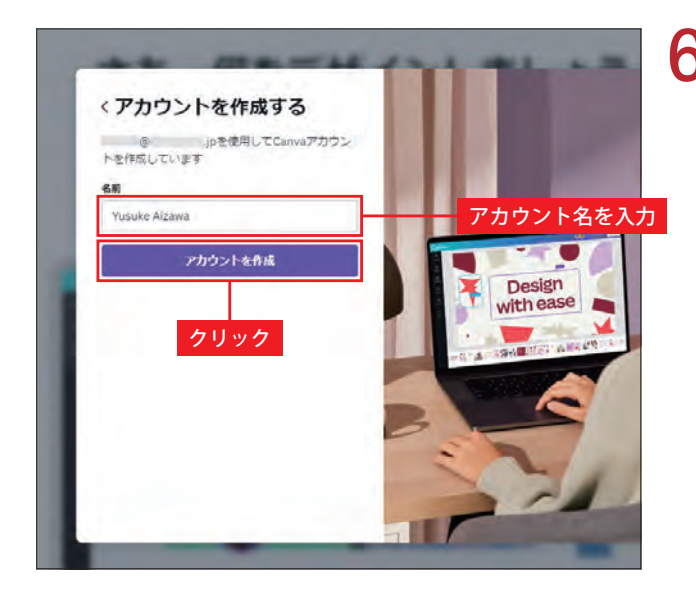

**← 続いて、アカウント名(自分の**<br>● 名前、ニックネームなど)を入 力し、[ <mark>アカウントを作成</mark> ] ボタ ンをクリックします。

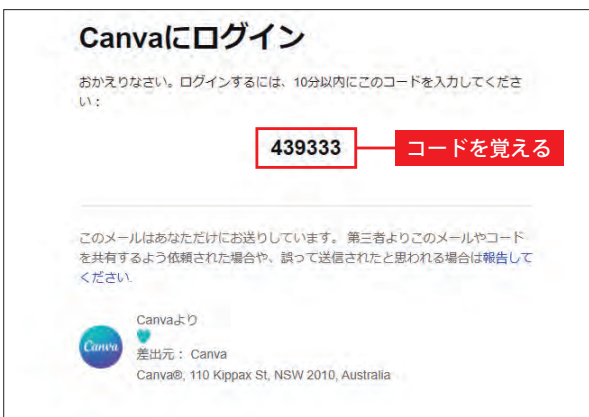

**フ** 先ほど入力したメールアドレス<br>2)宛に Canva からメールが届きま す。このメールに記載されてい るコード (6桁の数字) を覚えま す。

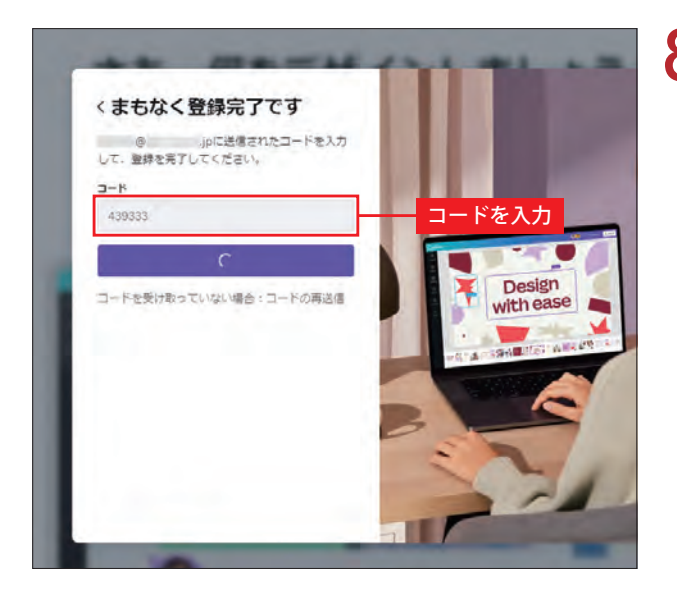

● Webブラウザに戻り、先ほど覚<br>● えたコードを入力します。

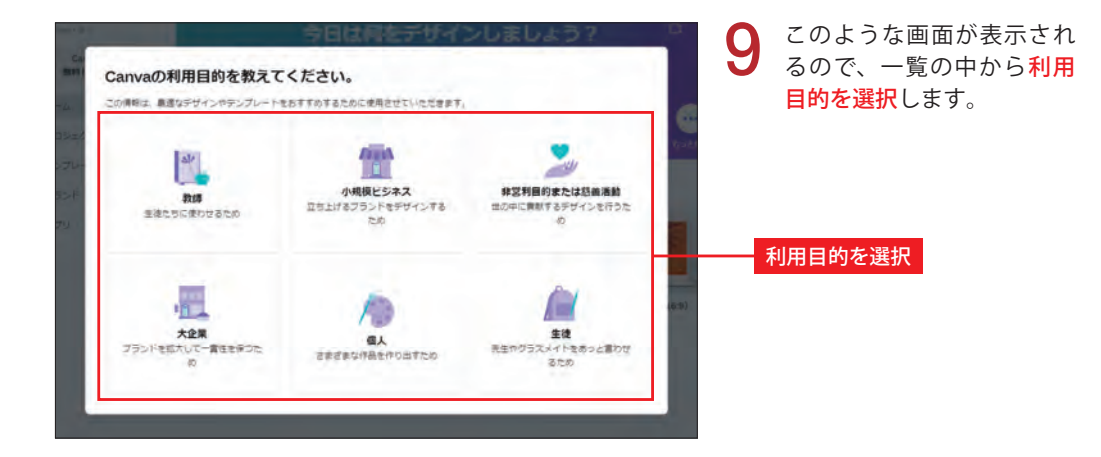

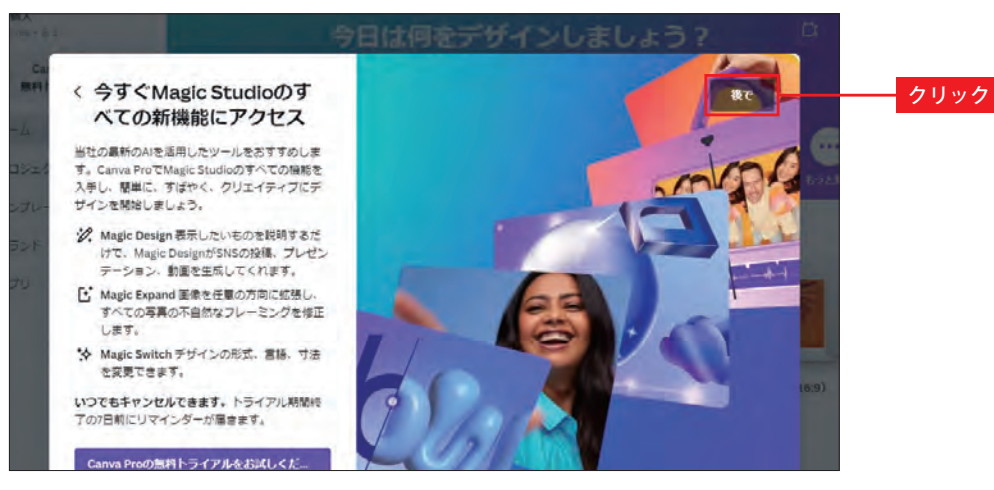

**10** Canva Pro を紹介する画面が表示されます。ここでは、とりあえず無料<br>コロコラン(Free)のまま試してみるので、[後で] ボタンをクリックします。

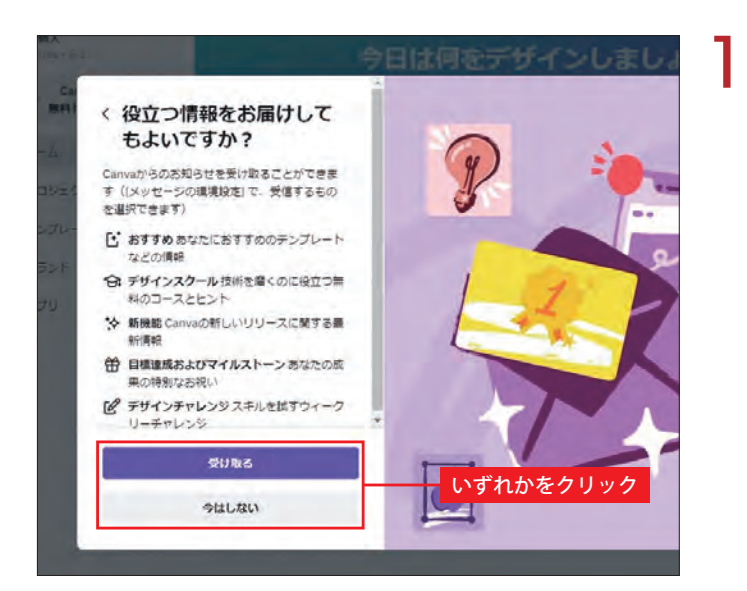

1 Canvaからのお知らせ<br>おきい取るか?」を選択 する画面が表示されるの で、いずれかのボタンを クリックします。

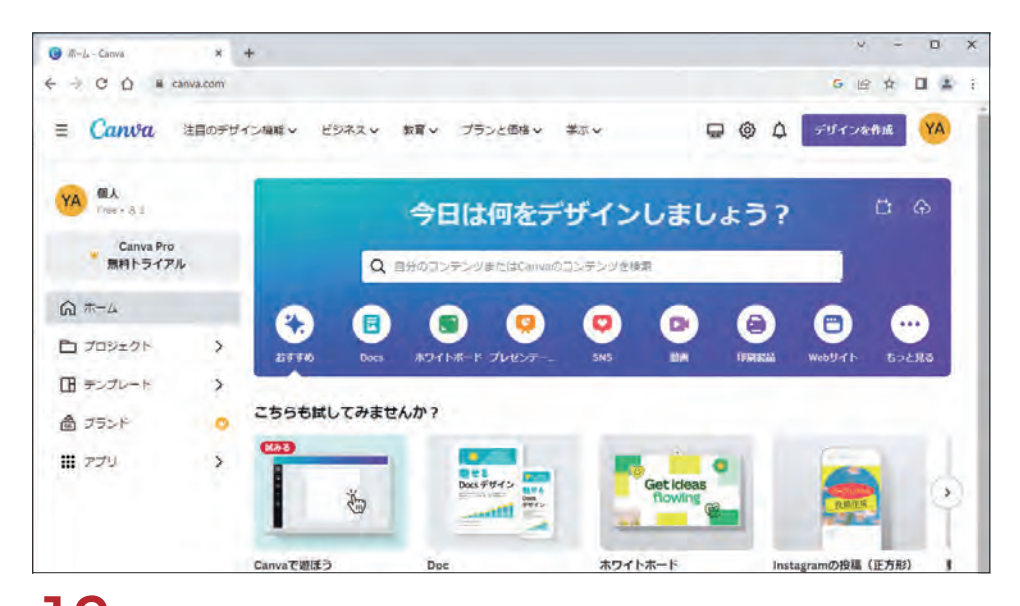

1 2 以上でアカウントの登録作業は完了です。Canvaのホーム画面が表示されます。

### パスワードの設定

Canvaには自動ログイン機能が装備されているため、同じパソコン(同じWebブラウザ) から Canva( https://www.canva.com/ )にアクセスすると、すでにログインされた状態で Canva のホーム画面が表示されます。

 とはいえ、自宅と職場/店舗/学校など、別のパソコンで Canva を利用したい場合もあ るでしょう。このような場合に備えてパスワードを設定しておくことをお勧めします。パ スワードを設定するときは以下のように操作します。

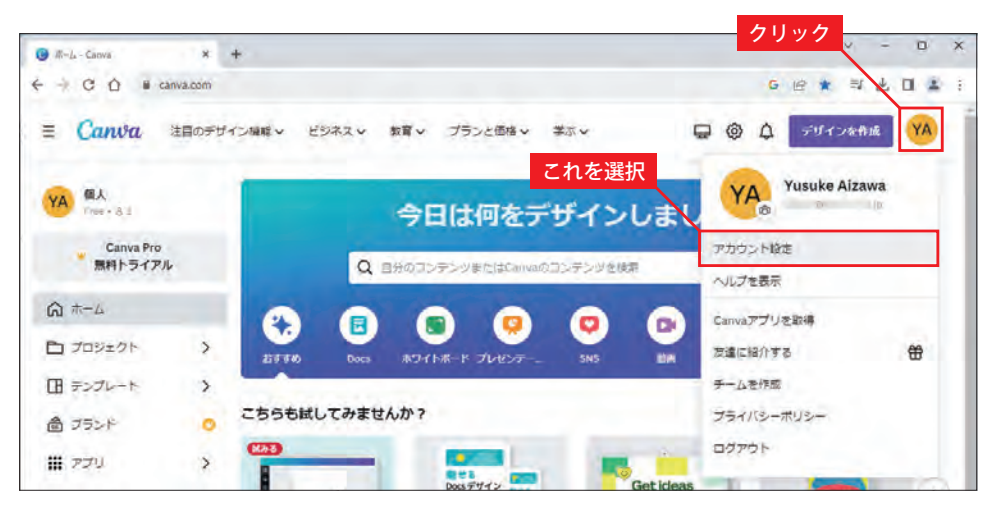

Canva のホーム画面 ( https://www.canva.com/ )を表示します。続いて、右上にある<br><mark>丸いアイコン</mark>をクリックし、「**アカウント設定** 」を選択します。

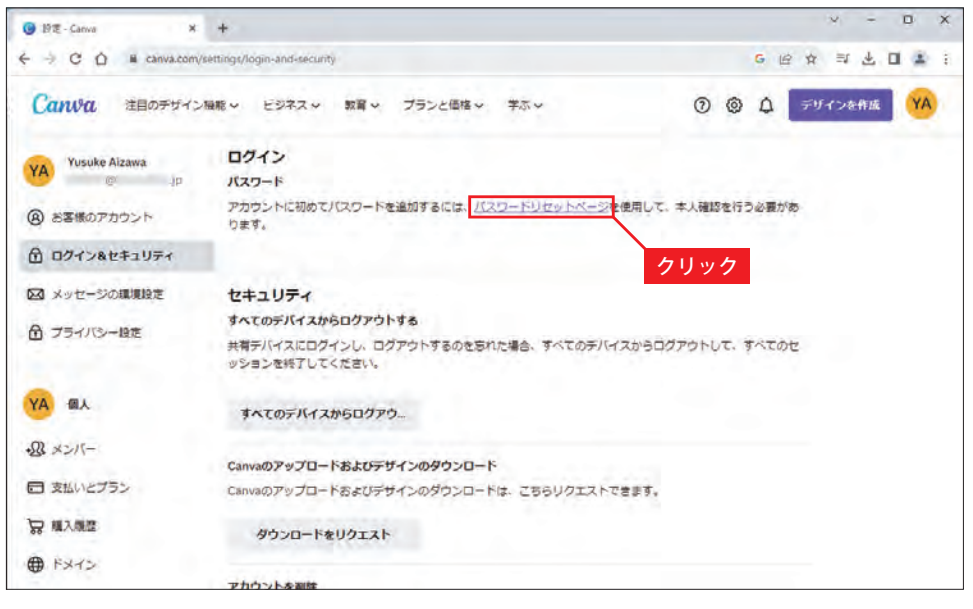

このような画面が表示されるので、「<mark>パスワードリセットページ」のリンク</mark>をクリックし<br>ます。

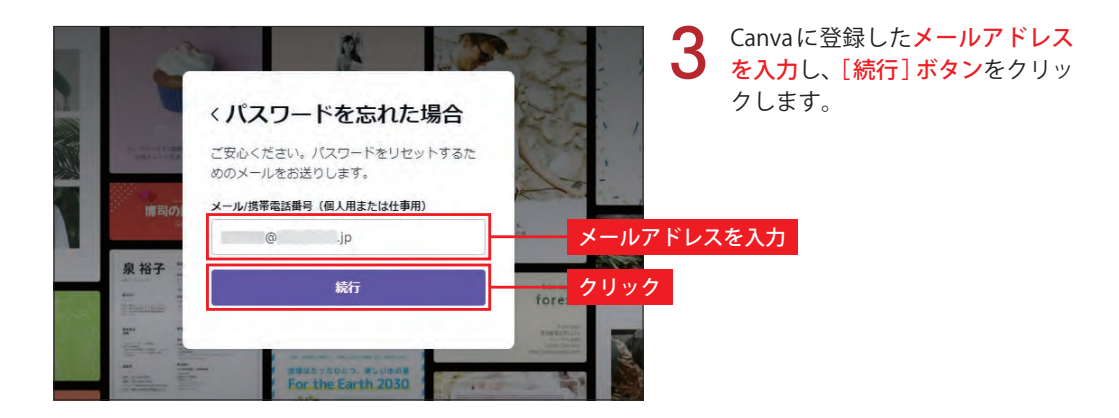

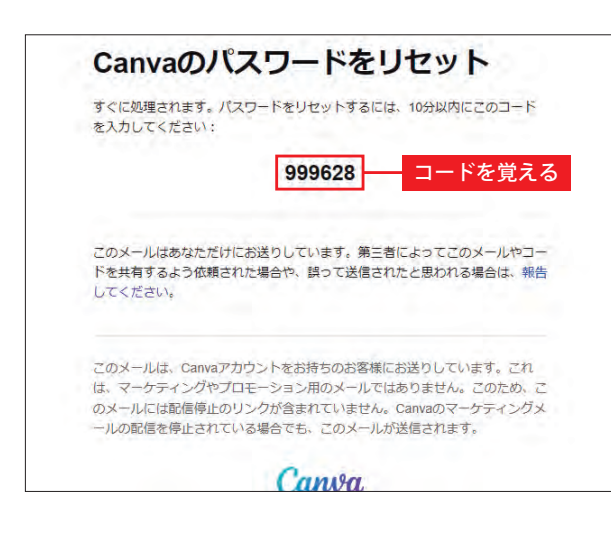

4 Canva からメールが届くので、こ<br>のメールに記載されているコード ( 6 桁の数字 )を覚えます。

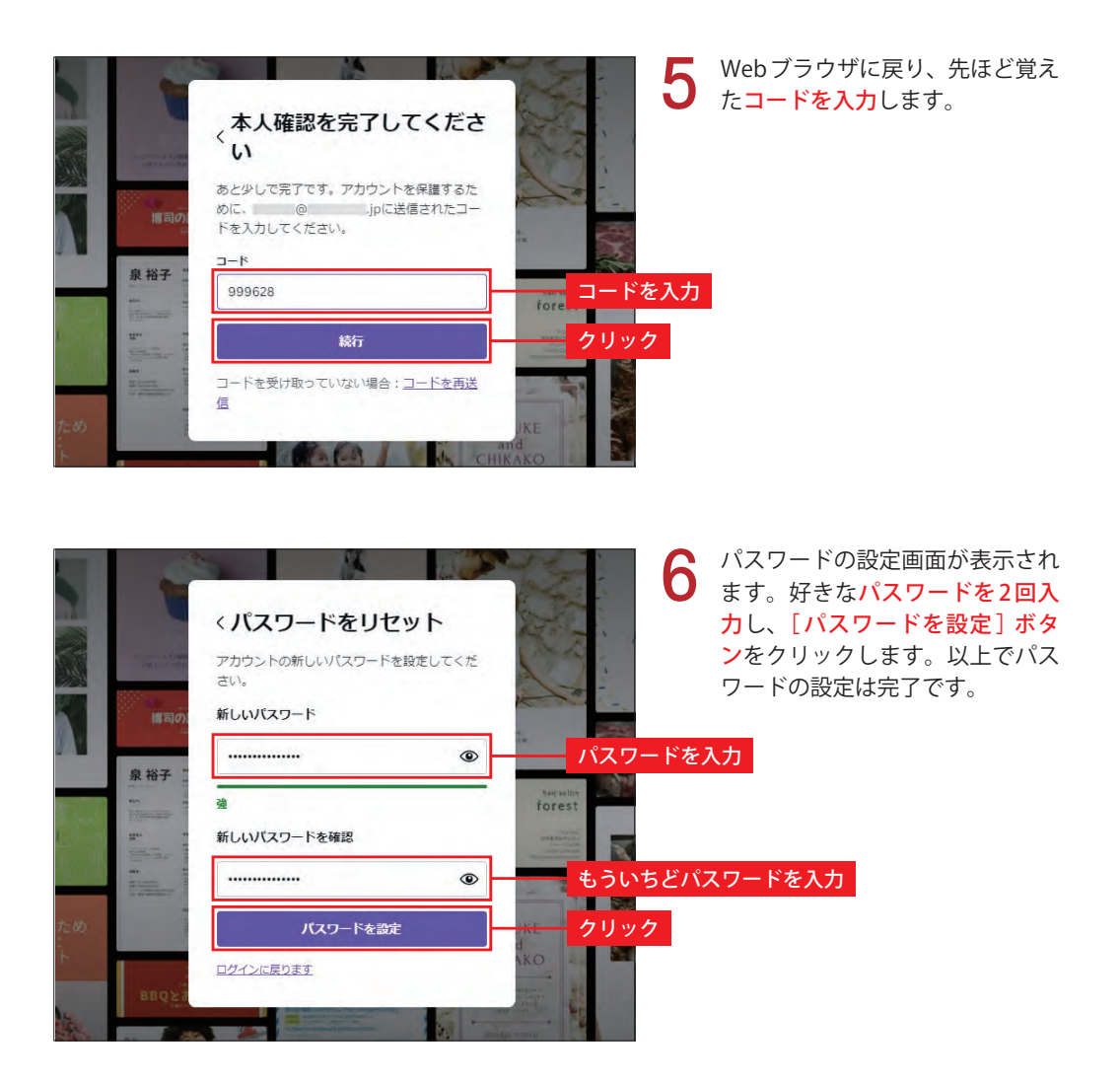

### ログインするときの操作手順

 Canva からログアウトしているとき、もしくは別のパソコンで Canva を利用するときは、 はじめにログインを済ませておく必要があります。Canva にログインするときは以下のよ うに操作します。

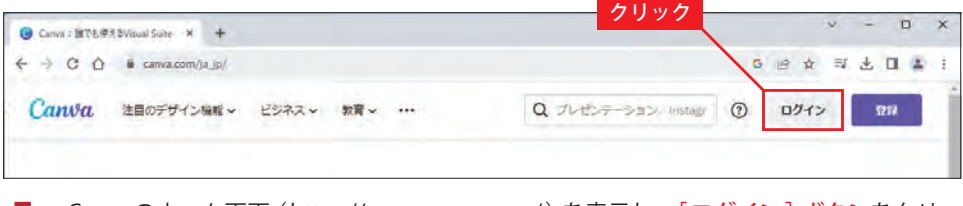

Canvaのホーム画面 ( https://www.canva.com/ )を表示し、[ログイン]ボタンをクリッ<br>クします。

2 「メールアドレスで続行」 をク<br>2 リックします。

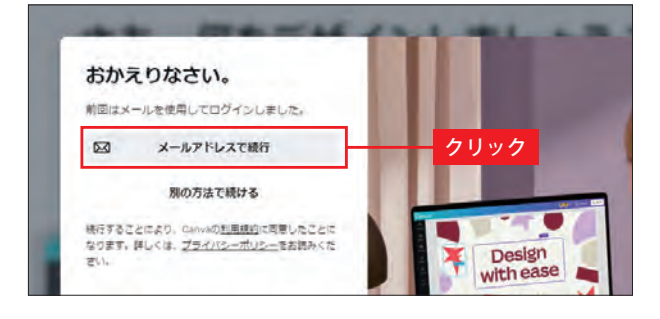

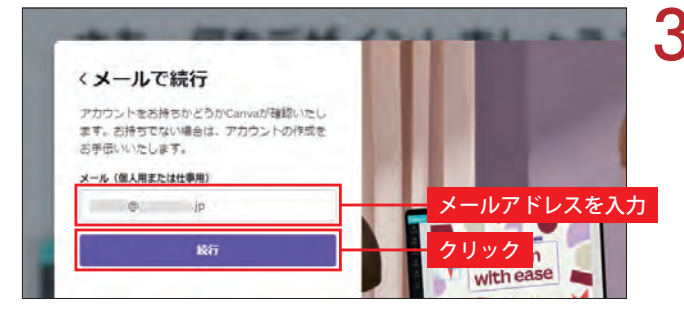

3 Canvaに登録したメールアドレ スを入力し、[続行] ボタンをク リックします。

▲ パスワードを入力し、[ログイ ン]ボタンをクリックします。

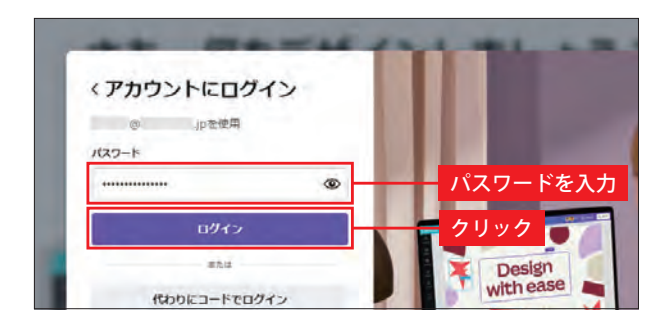

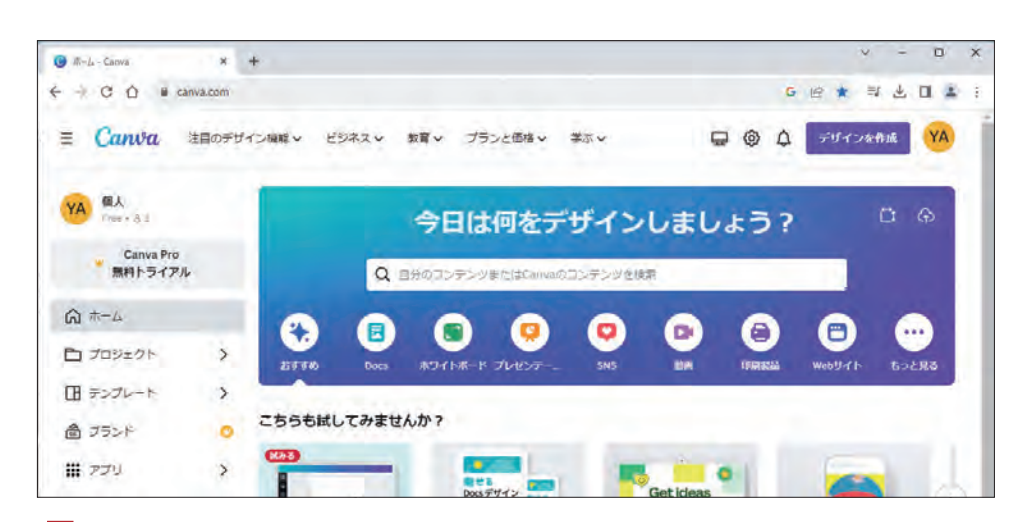

ログインが完了し、Canva のホーム画面が表示されます。

03

### デザインの作成手順

★ ★ ★ ★ ☆ ■ 続いては、デザインの作成手順を簡単に紹介しておきます。具体的な操作 手順は第2章以降で詳しく解説するので、ここで"大まかな流れ"を把握して おいてください。

#### デザインの作成例(1) 名刺・ショップカード編

名刺やショップカードのように「文字の書き換え」だけでデザインを作成できる場合も あります。まずは、最も簡単な作成例を紹介しておきます。

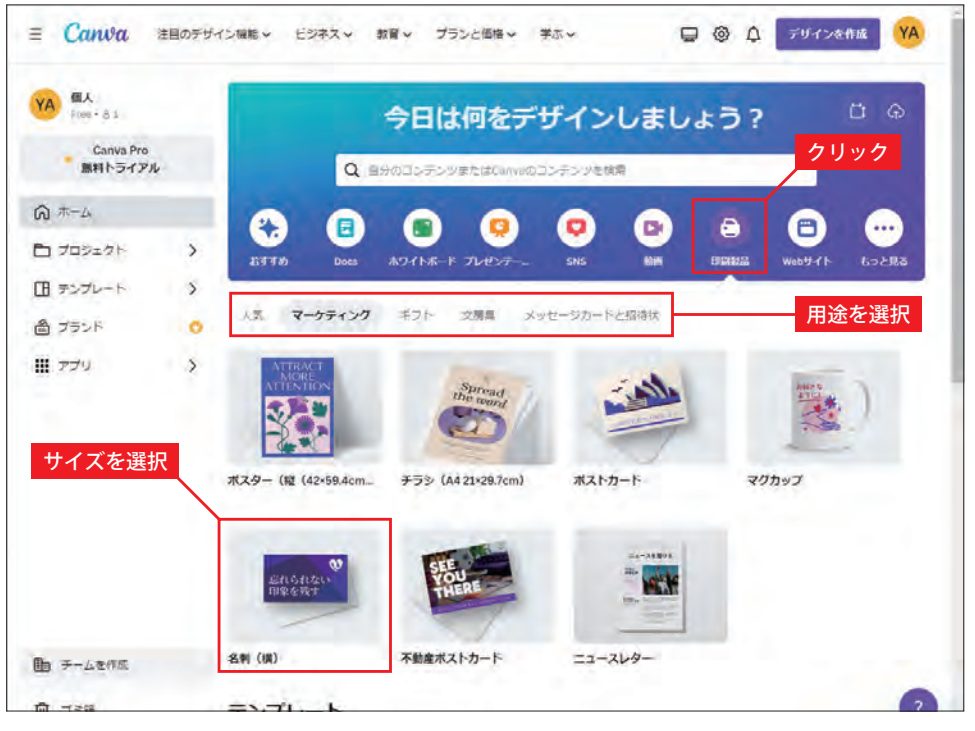

最初に、作成するデザインの「用途」と「サイズ」を選択します。印刷物を作成するとき<br>は「<mark>印刷製品 」の分類から用途・サイズを選択</mark>します。

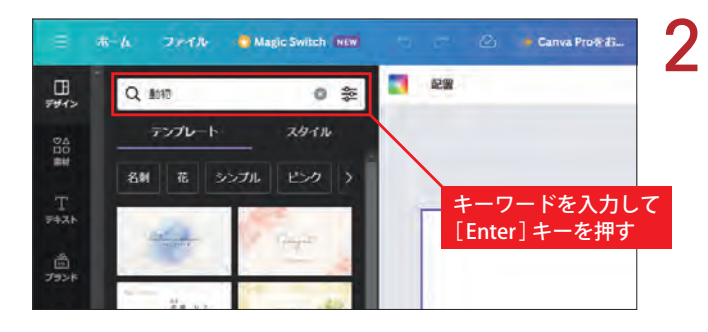

2 用途・サイズに応じたテンプレー トが一覧表示されます。適当な キーワードを入力してテンプ レートを絞り込むことも可能で す。